# TIBCO® MDM Studio UI Builder Tutorial

Software Release 5.0 December 2015

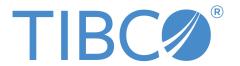

#### Important Information

SOME TIBCO SOFTWARE EMBEDS OR BUNDLES OTHER TIBCO SOFTWARE. USE OF SUCH EMBEDDED OR BUNDLED TIBCO SOFTWARE IS SOLELY TO ENABLE THE FUNCTIONALITY (OR PROVIDE LIMITED ADD-ON FUNCTIONALITY) OF THE LICENSED TIBCO SOFTWARE. THE EMBEDDED OR BUNDLED SOFTWARE IS NOT LICENSED TO BE USED OR ACCESSED BY ANY OTHER TIBCO SOFTWARE OR FOR ANY OTHER PURPOSE.

USE OF TIBCO SOFTWARE AND THIS DOCUMENT IS SUBJECT TO THE TERMS AND CONDITIONS OF A LICENSE AGREEMENT FOUND IN EITHER A SEPARATELY EXECUTED SOFTWARE LICENSE AGREEMENT, OR, IF THERE IS NO SUCH SEPARATE AGREEMENT, THE CLICKWRAP END USER LICENSE AGREEMENT WHICH IS DISPLAYED DURING DOWNLOAD OR INSTALLATION OF THE SOFTWARE (AND WHICH IS DUPLICATED IN THE LICENSE FILE) OR IF THERE IS NO SUCH SOFTWARE LICENSE AGREEMENT OR CLICKWRAP END USER LICENSE AGREEMENT, THE LICENSE(S) LOCATED IN THE "LICENSE" FILE(S) OF THE SOFTWARE. USE OF THIS DOCUMENT IS SUBJECT TO THOSE TERMS AND CONDITIONS, AND YOUR USE HEREOF SHALL CONSTITUTE ACCEPTANCE OF AND AN AGREEMENT TO BE BOUND BY THE SAME.

This document contains confidential information that is subject to U.S. and international copyright laws and treaties. No part of this document may be reproduced in any form without the written authorization of TIBCO Software Inc.

TIBCO and Two-Second Advantage TIB, TIBCO Adapter, Predictive Business, Information Bus, TIBCO BusinessConnect, TIBCO ActiveMatrix BusinessWorks, TIBCO Enterprise Message Service, TIBCO MDM, TIBCO MDM Studio, TIBCO MDM Studio Process Designer, TIBCO MDM Studio Rulebase Designer, TIBCO MDM Studio Repository Designerare either registered trademarks or trademarks of TIBCO Software Inc. in the United States and/or other countries.

Enterprise Java Beans (EJB), Java Platform Enterprise Edition (Java EE), Java 2 Platform Enterprise Edition (J2EE), and all Java-based trademarks and logos are trademarks or registered trademarks of Oracle Corporation in the U.S. and other countries.

All other product and company names and marks mentioned in this document are the property of their respective owners and are mentioned for identification purposes only.

THIS SOFTWARE MAY BE AVAILABLE ON MULTIPLE OPERATING SYSTEMS. HOWEVER, NOT ALL OPERATING SYSTEM PLATFORMS FOR A SPECIFIC SOFTWARE VERSION ARE RELEASED AT THE SAME TIME. SEE THE README FILE FOR THE AVAILABILITY OF THIS SOFTWARE VERSION ON A SPECIFIC OPERATING SYSTEM PLATFORM.

THIS DOCUMENT IS PROVIDED "AS IS" WITHOUT WARRANTY OF ANY KIND, EITHER EXPRESS OR IMPLIED, INCLUDING, BUT NOT LIMITED TO, THE IMPLIED WARRANTIES OF MERCHANTABILITY, FITNESS FOR A PARTICULAR PURPOSE, OR NON-INFRINGEMENT.

THIS DOCUMENT COULD INCLUDE TECHNICAL INACCURACIES OR TYPOGRAPHICAL ERRORS. CHANGES ARE PERIODICALLY ADDED TO THE INFORMATION HEREIN; THESE CHANGES WILL BE INCORPORATED IN NEW EDITIONS OF THIS DOCUMENT. TIBCO SOFTWARE INC. MAY MAKE IMPROVEMENTS AND/OR CHANGES IN THE PRODUCT(S) AND/OR THE PROGRAM(S) DESCRIBED IN THIS DOCUMENT AT ANY TIME.

THE CONTENTS OF THIS DOCUMENT MAY BE MODIFIED AND/OR QUALIFIED, DIRECTLY OR INDIRECTLY, BY OTHER DOCUMENTATION WHICH ACCOMPANIES THIS SOFTWARE, INCLUDING BUT NOT LIMITED TO ANY RELEASE NOTES AND "READ ME" FILES.

Copyright © 2007-2015 TIBCO Software Inc. ALL RIGHTS RESERVED.

TIBCO Software Inc. Confidential Information

# **Contents**

| TIBCO Documentation and Support Services              |    |
|-------------------------------------------------------|----|
| Tutorial Overview                                     |    |
| Creating a Project                                    | 5  |
| Defining Repository Data                              | 8  |
| Creating a New Custom Page - Adding Client Details    | 8  |
| Creating a New Custom Page - Modifying Client Details | 15 |
| Generating WSDL                                       | 23 |
| Exporting the Custom Page                             | 27 |
| Deploy the Custom Page                                | 29 |
| Accessing the Custom Page from the TIBCO MDM Server   | 30 |

# **TIBCO Documentation and Support Services**

Documentation for this and other TIBCO products is available on the TIBCO Documentation site:

#### https://docs.tibco.com

Documentation on the TIBCO Documentation site is updated more frequently than any documentation that might be included with the product. To ensure that you are accessing the latest available help topics, please visit <a href="https://docs.tibco.com">https://docs.tibco.com</a>.

#### **Product-Specific Documentation**

Documentation for TIBCO products is not bundled with the software. Instead, it is available on the TIBCO Documentation site. To directly access documentation for this product, double-click the following file:

TIBCO\_HOME/release\_notes/TIB\_bstudio-mdm\_5.0.0\_docinfo.html

where *TIBCO\_HOME* is the top-level directory in which TIBCO products are installed. On Windows, the default *TIBCO\_HOME* is C:\tibco. On UNIX systems, the default *TIBCO\_HOME* is /opt/tibco.

The following documents for this product can be found on the TIBCO Documentation site:

- TIBCO MDM Studio Release Notes
- TIBCO MDM Studio Installation Guide
- TIBCO MDM Studio Process Designer Tutorial
- TIBCO MDM Studio Process Designer User's Guide
- TIBCO MDM Studio Repository Designer Tutorial
- TIBCO MDM Studio Repository Designer User's Guide
- TIBCO MDM Studio Rulebase Designer Tutorial
- TIBCO MDM Studio Rulebase Designer User's Guide
- TIBCO MDM Studio UI Builder Tutorial
- TIBCO MDM Studio UI Builder User's Guide

#### **How to Contact TIBCO Support**

For comments or problems with this manual or the software it addresses, contact TIBCO Support:

 For an overview of TIBCO Support, and information about getting started with TIBCO Support, visit this site:

http://www.tibco.com/services/support

• If you already have a valid maintenance or support contract, visit this site:

https://support.tibco.com

Entry to this site requires a user name and password. If you do not have a user name, you can request one.

#### **How to Join TIBCOmmunity**

TIBCOmmunity is an online destination for TIBCO customers, partners, and resident experts. It is a place to share and access the collective experience of the TIBCO community. TIBCOmmunity offers forums, blogs, and access to a variety of resources. To register, go to the following web address:

https://www.tibcommunity.com

## **Tutorial Overview**

To get started with the UI Builder custom page, use this tutorial to create, add, and modify the custom page and deploy it on the TIBCO MDM server.

This tutorial explains how to do the following:

- Create a new Project to contain the custom pages
- Create a repository model
- Create a custom page for adding a new client details
- Create a custom page for modifying the existing client details
- Generate a wsdl
- Export the UI artifacts
- Deploy the custom pages along with the web service and metadata on the TIBCO MDM server.

A **PersonAddressClient (PACModel)** repository model serves as the base data for creating the Custom Page. The Repository model contains the following:

- A Client repository (which contains Client data) on which the UI page is built on. This Repository
  contains the following attributes Name, DepartmentName, BusinessType, ProjectName, StartDate,
  Duration, Enddate, ProjectDescription.
- A **Person** repository (which contains Person data). This repository contains the following attributes FirstName, MiddleName, LastName, DOB.
- A **PersonalInformation** Attribute Group within the **Person** Repository containing Religious, Gender, Height, Weight, Eyecolor, phone1, phone2 as attributes.
- A **SocialNetwork** Attribute Group within the **Person** repository containing Email, Twitterid, Yahooid, Facebookid, Linkedin as attributes.
- An **Address** repository (which contains Address data). This repository contains the following attributes Addressline1, Addressline2, City, State, Country, Zipcode.
- A Relationship between Client and Address with Type (string) as Relationship Attributes.
- A **Relationship** between **Address** and **Person** with Type (string) as Relationship Attributes.
- A **Relationship** between **Person** and **Client** with HourlyRate (Amount) as Relationship Attributes.

# **Creating a Project**

First, create a new Project to hold the Custom Page.

#### **Procedure**

1. Go to File > New > MDM Developer Project.

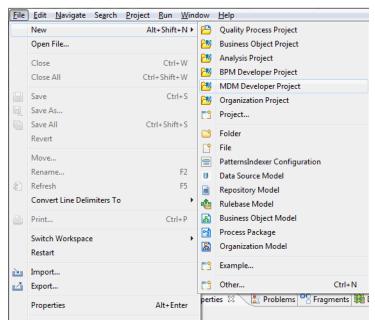

2. The Create a new project resource wizard is displayed.

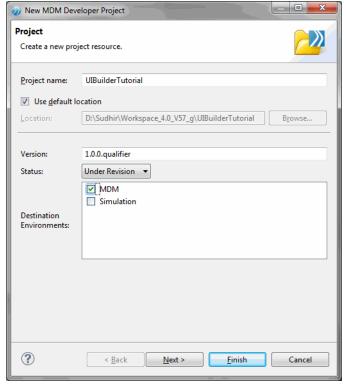

- Provide a name for the project: UIBuilderTutorial. Clear the Use default location check box if you
  want to provide a different location for the project (by default, the current workspace). Select
  Destination Environment as MDM. Click Next.
- 4. The **Asset Type Selection** dialog is displayed.

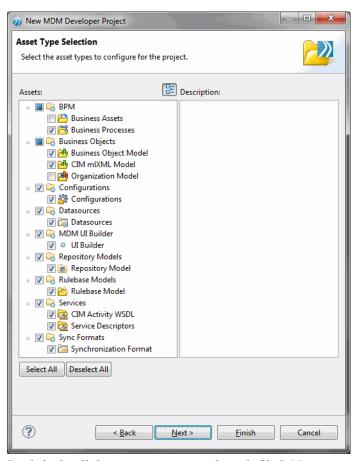

- 5. By default, all the asset types are selected. Click Next.
- 6. The Business Object Model, the Business Processes, the Package Information, the Template Selection wizards are displayed, select the relevant options and click Next.
- 7. The **Set Special Folders** wizard is displayed.

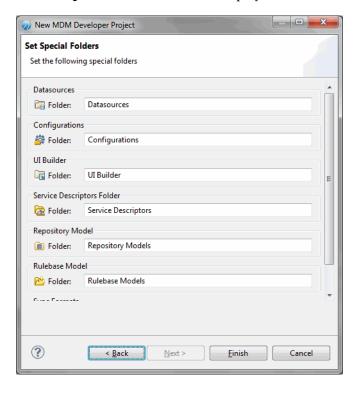

8. Click Finish.

## **Defining Repository Data**

In the Project Explorer, create a new repository model under the **Repository Models** folder (by right-clicking the **Repository Models** folder, selecting **New > Repository Model**, and following the wizard). Call the file **PACModel.rep**.

Double-click the newly created .rep file and create the following repository and relationship structure.

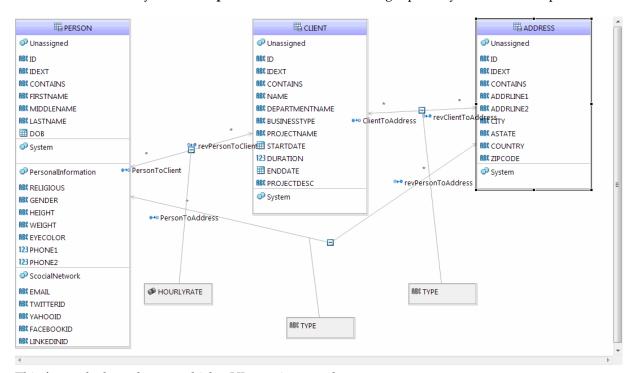

This forms the base data on which a UI page is created.

# **Creating a New Custom Page - Adding Client Details**

Create a new page with the **Client** repository attributes and relationship.

#### **Procedure**

1. Right-click the **UIBuilder** folder in the Project Explorer and select **New > MDM UI Page**.

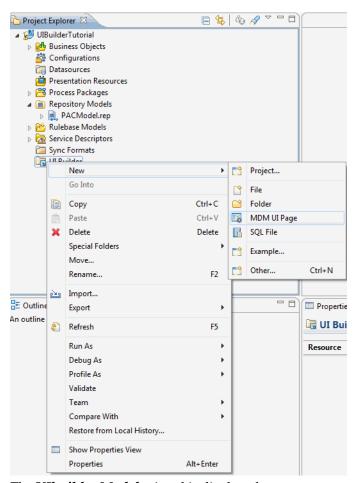

2. The **UIbuilder Model** wizard is displayed.

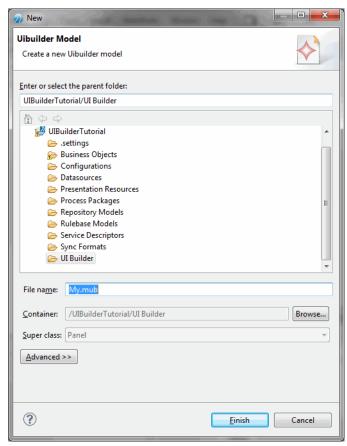

- 3. Enter the file name as AddClient.mub and click Finish.
- 4. The **Add Client** page is displayed on the Canvas.

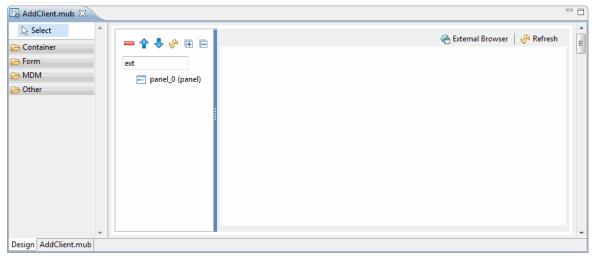

After creating the canvas add the Client Repository to the canvas. Drag the Client Repository attributes and drop it on the panel.

- 5. Expand the PAC repository model and select the **Client** repository. Drag and drop it on the **panel\_0(panel)**.
- 6. The Select Attribute Groups and Attributes wizard is displayed.

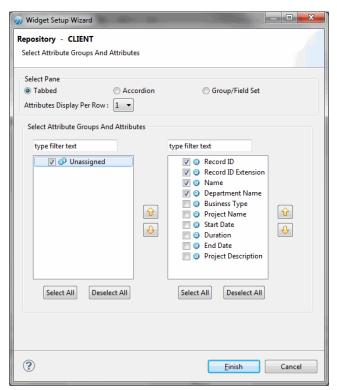

- 7. Select the **Tabbed** pane check box. Select the **Unassigned** check box, all the attributes in the Unassigned Group are displayed.
- 8. Select the check box corresponding to the repository attributes and click Finish.
- 9. A form is created with selected attributes and displayed on the canvas.

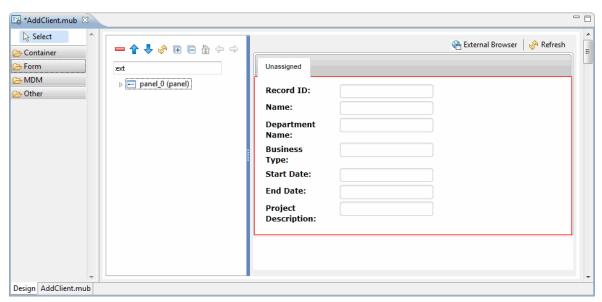

Add a header to the form. The header widget is available in the **Form** container.

10. Expand the **Form** container and select the **Header** widget.

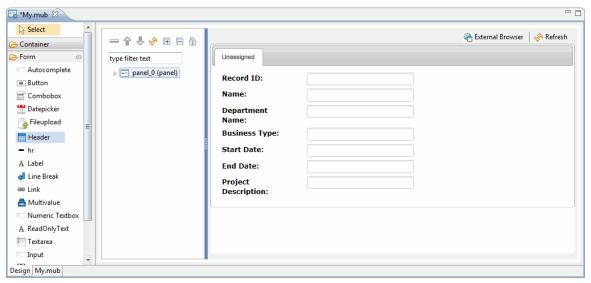

11. The header is displayed on the canvas.

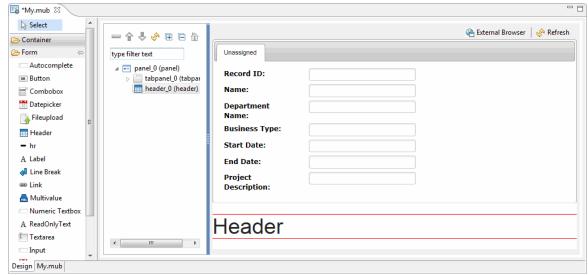

- 12. Modify the header text to **Add Client Details**. To reorder the header text to the top of the canvas, select the **header\_o(header)** and click
- 13. on the Tree Outline toolbar and move it before tabpanel\_0(tabpanel) and after panel\_0(panel).

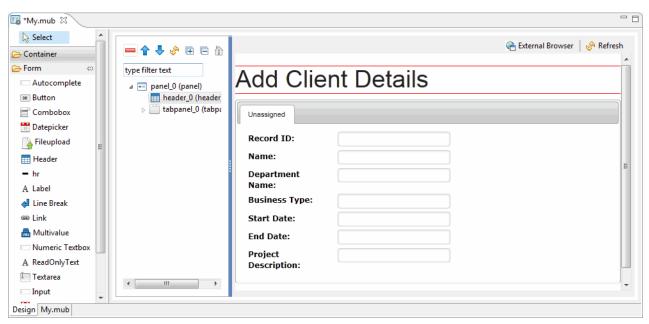

After adding the repository attributes, add the ClientToAddress relationship to the form by dragging it on the panel.

14. Select the **ClientToAddress** relationship and drag and drop on the **panel\_0(panel)**. The Widget Setup Wizard is displayed to create a ClientToAddress relationship.

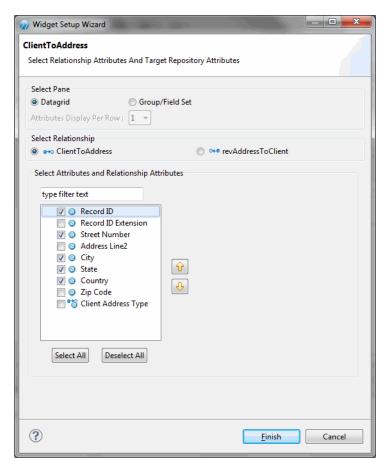

- 15. Select the **Datagrid** pane and select the check box corresponding to the attributes and click **Finish**.
- 16. The selected attributes are displayed in the canvas.

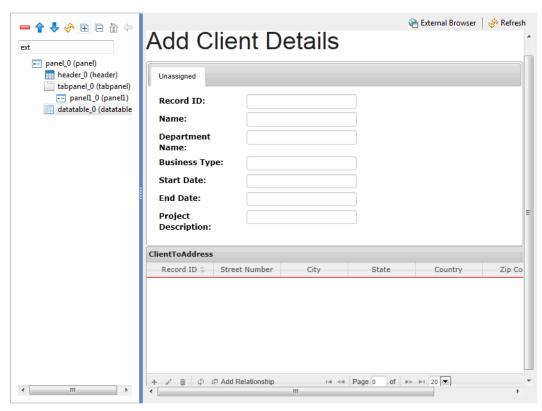

Add the **Save and Process** and **Cancel** buttons to the form. The buttons are available in the **MDM** widget container.

17. Expand the MDM widget, select the **Save and Process** button, and click the **panel\_0(panel)**. Similarly, select the **Cancel** button and click the **panel\_0(panel)**.

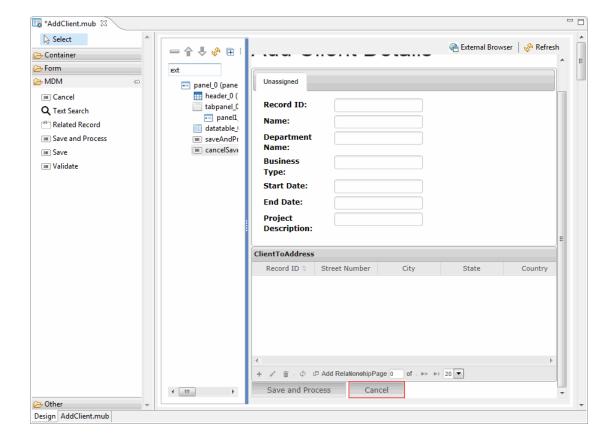

The Add Client page is ready. Save the page and view it in the system default browser.

18. Click the **External Browser** on the top of the canvas. The **Add Client** page is displayed in the browser.

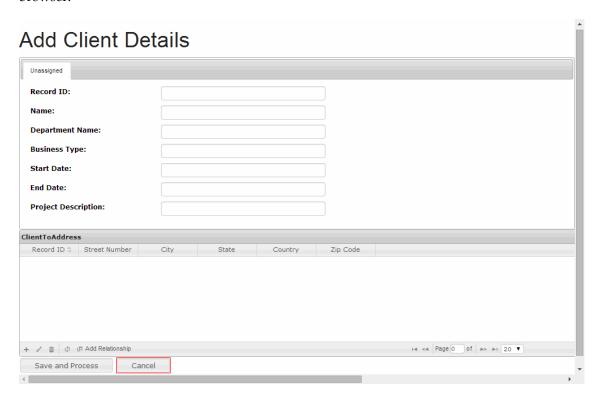

# **Creating a New Custom Page - Modifying Client Details**

Create a new page with the **Client** repository attributes and relationship.

#### **Procedure**

1. Right click the **UIBuilder** folder in the Project Explorer and select **New > MDM UI Page.** 

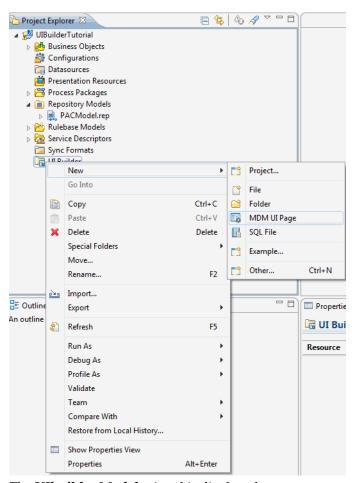

2. The **UIbuilder Model** wizard is displayed.

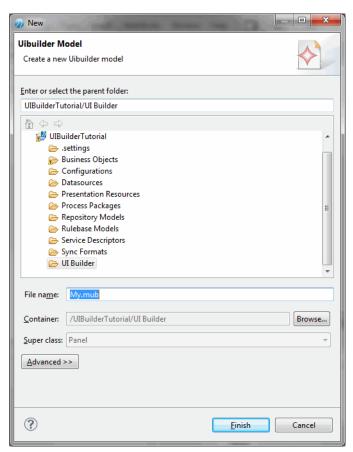

- 3. Enter the file name as ModifyClient.mub and click Finish.
- 4. The Modify Client page is displayed in the canvas.

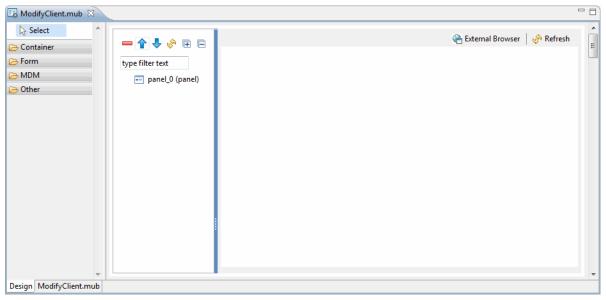

After creating the canvas, add the Client Repository to the canvas. Drag the Client Repository attributes and drop it on the panel.

- 5. Expand the PAC repository model, select the **Client** repository and drag and drop it on the **panel\_0(panel)**.
- 6. The Select Attribute Groups and Attributes wizard is displayed.

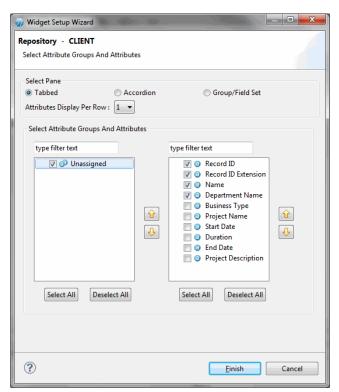

- 7. Select the **Tabbed** pane check box. Select the **Unassigned** check box, all the attributes in the Unassigned Group are displayed.
- 8. Select the check box corresponding to the repository attributes and click Finish.
- 9. A form is created with selected attributes and displayed on the canvas.

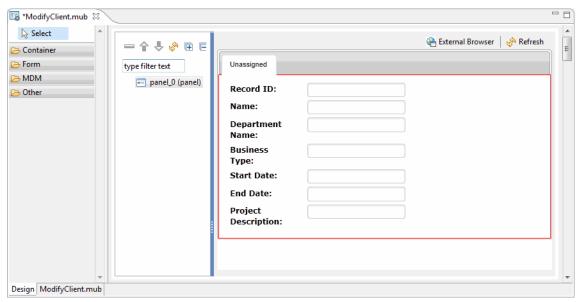

Add a header to the form, the header widget is available in the Form container.

10. Expand the **Form** container and select the **Header** widget.

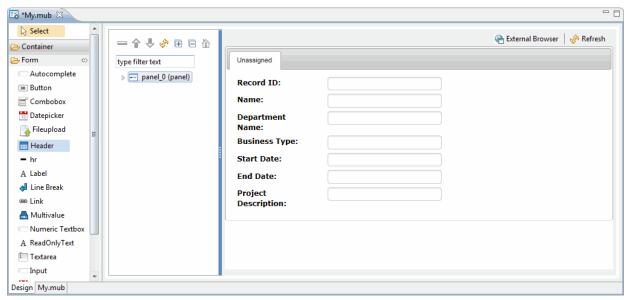

11. The header is displayed on the canvas.

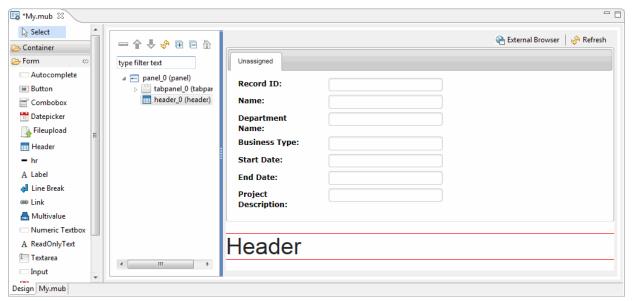

- 12. Modify the header text to **Modify Client Details**. To reorder the header text to the top of the canvas, select the **header\_o(header)** and click
- 13. 🛖
- 14. on the Tree Outline toolbar and move it before tabpanel\_0(tabpanel) and after panel\_0(panel).

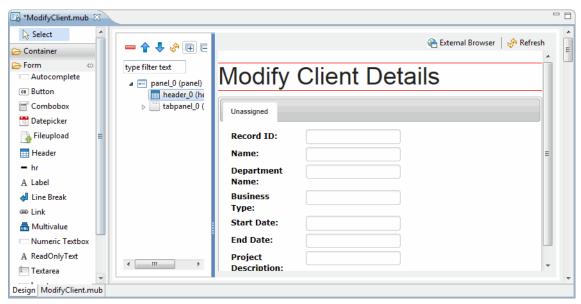

After adding the repository attributes, add the ClientToAddress relationship to the form by dragging it on the panel.

15. Select the **ClientToAddress** relationship and drag and drop on the **panel\_0(panel)**. The ClientToAddress wizard is displayed.

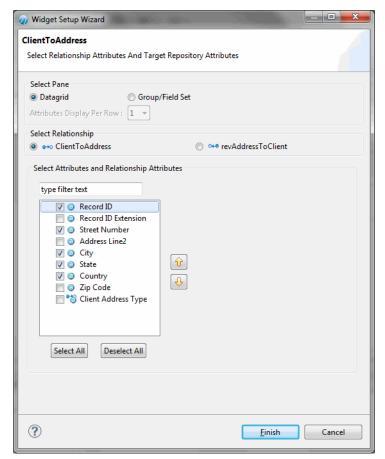

- 16. Select the **Datagrid** pane and select the check box corresponding to the attributes and click **Finish**.
- 17. The selected attributes are displayed in the canvas.

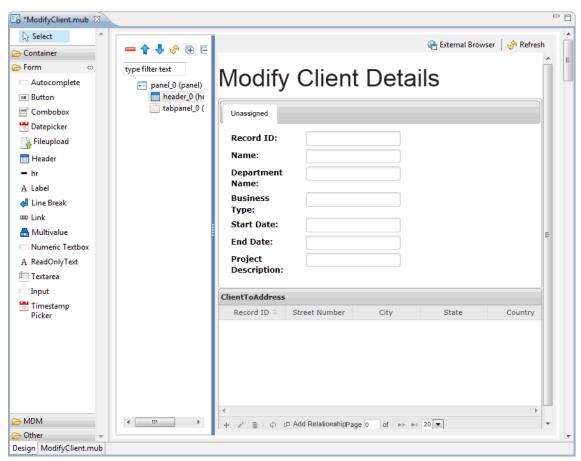

Add the **Save and Process** and **Cancel** buttons to the form. The buttons are available in the **MDM** widget container.

18. Expand the MDM widget, select the **Save and Process** button, and click the **panel\_0(panel)**. Similarly, select the **Cancel** button and click the **panel\_0(panel)**.

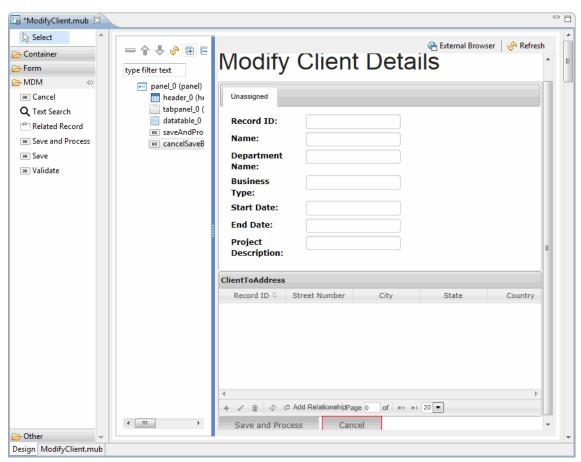

The Modify Client page is ready, save the page and view it in the system default browser.

19. Click the **External Browser** on the top of the canvas. The Modify Client Page is displayed in the browser.

#### Result

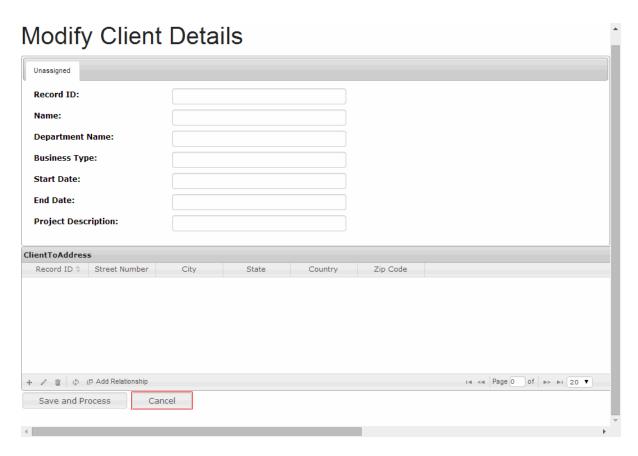

## **Generating WSDL**

You can now Generate WSDL for the Client repository.

#### **Procedure**

- 1. Using the WSDL Generator wizard, generate WSDL for the Client repository. Follow the wizard to complete the web service project creation.
- 2. Navigate to **File > New > Other**.

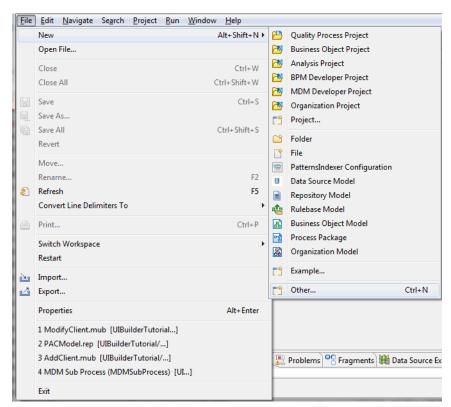

3. Navigate to **File > New > Other**.

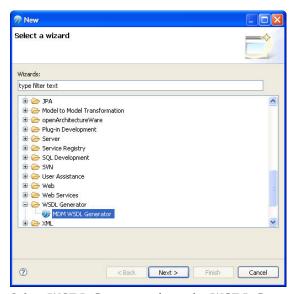

- 4. Select WSDL Generator from the WSDL Generator tree node and click Next.
- 5. The wizard to select the repository is displayed.

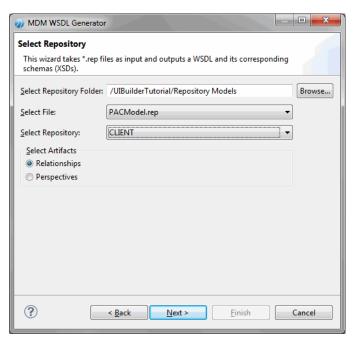

- 6. Browse to the repository folder in the project. From the **Select File** field, select the **PACModel.rep**. Similarly, from the **Select Repository** field, select the **Client** repository.
- 7. Select the **Relationship** option from the **Select Artifacts** section and click **Next**.
- 8. The **New Web Service Project Selection** screen is displayed.

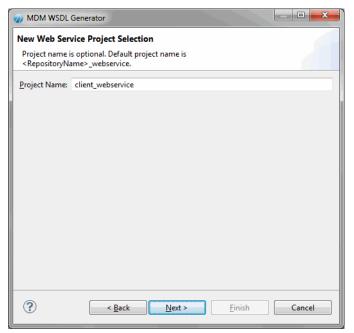

- 9. Type the appropriate project name in the **Project Name** field. By default, the project name is <repository name\_webservice.
- 10. Click **Next**. The **Repository/Relationship Selection** screen is displayed.

.

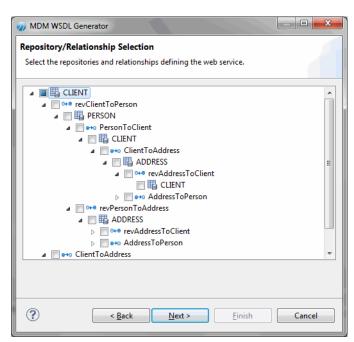

- 11. Select the relationship depth, UI Builder supports multiple levels of relationship.
- 12. Click Next. The Generation Options screen is displayed.

MDM WSDL Generator

Generation Options
Select Generation options from the list

Package Name: com.tibco.mdm.dynservices.client\_webservice

- 13. Type the appropriate package name in the **Package Name** field. By default, a package name is provided. The package name convention is com.tibco.mdm.dynservices.webservice.<repository name>\_webservice.You can modify the package name.
- 14. Click Finish.

### **Exporting the Custom Page**

Next, export the UI artifacts. The Export Wizard is used to export the custom page to TIBCO MDM presentation forms.

#### **Procedure**

- 1. Select the **UIBuilder** folder in the Project Explorer and click **File** > **Export** or right click the project and select **Export**.
- 2. Select MDM Presentation Forms under MDM Repository Designer. Click Next.

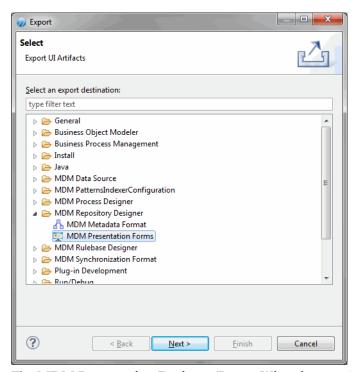

3. The MDM Presentation Designer Export Wizard screen is displayed.

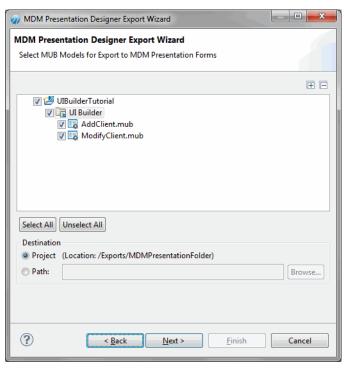

- 4. Select the MUB models for export by selecting the check box. The default location to which the file is exported is displayed in the **Destination** section under Project (/Exports/MDMPresentationFolder). You can change the path if required.
- 5. Click Next.
- 6. The **UI builder Menu Page** screen is displayed.

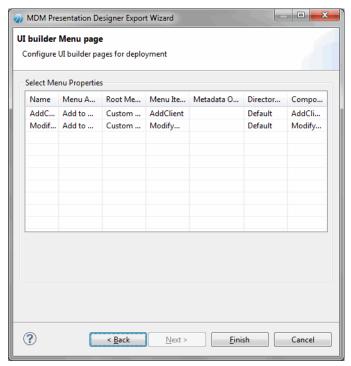

7. Configure the UI Builder pages. For the Add Client page, select Add to Menu from the Menu Action column. Retain the default values in all the other columns. Similarly for the Modify Client page, select Link to Metadata Operation from the Menu Action column. On selecting the Link to metadata Operation option, the Metadata Operation column is enabled.

 Click the Metadata Operation column. The Configure MDM Metadata Operation screen is displayed. Select Modify Record options to link the Modify page to the existing modify metadata operation and click OK.

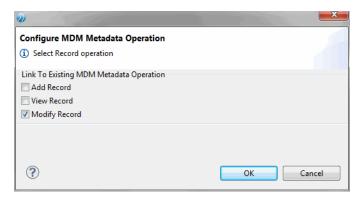

#### 8. Click Finish.

In the **Project Explorer**, you will see a new folder **Exports** created which contains the mub, xml, Javascript, html files generated.

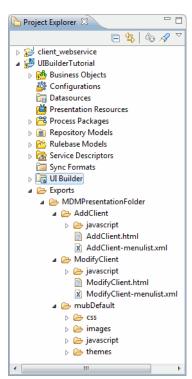

# **Deploy the Custom Page**

The created Custom Page can be directly deployed to TIBCO MDM.

For deployment steps, refer to the section **Deploying the MDM UI page** in the TIBCO MDM Studio UI Builder User's Guide.

## Accessing the Custom Page from the TIBCO MDM Server

Next, login to the TIBCO MDM server and access the custom pages.

#### **Procedure**

- 1. On the web browser, type URL http://<localhost:Port no/eml/Login and login using the TIBCO MDM server credentials.
- 2. The TIBCO MDM server login page is displayed.

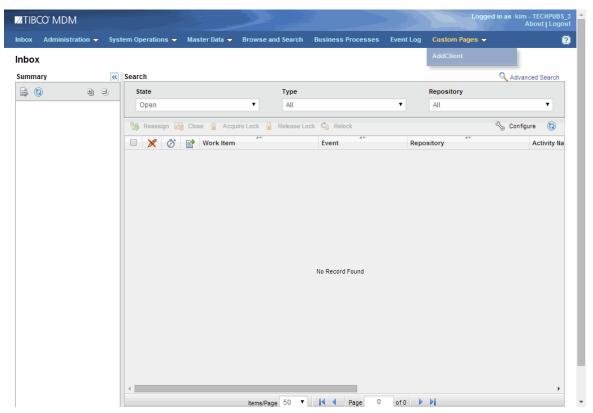

3. Click **Customs Pages > AddClient** . The **Add Client Details** page is displayed.

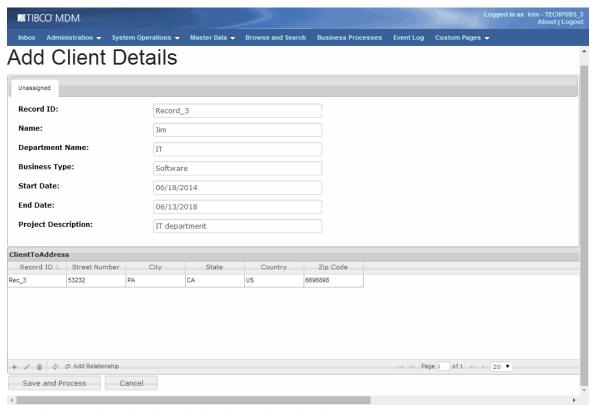

- 4. Type the new client details and the relationship details.
- 5. Click Save and Process.
- 6. The record is saved successfully.

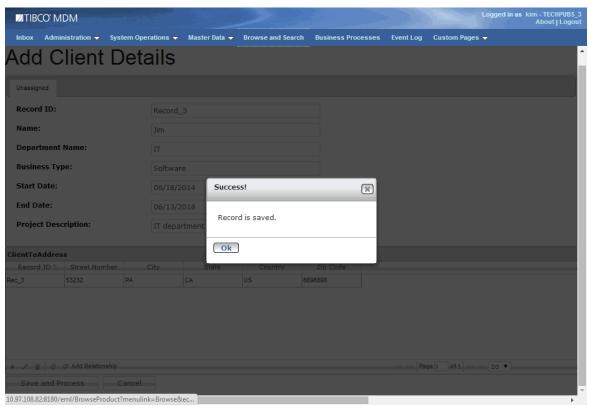

7. Click OK.

8. Click **Browse and Search**. Select the **Client** repository. Click **View All**. The newly added record is displayed.

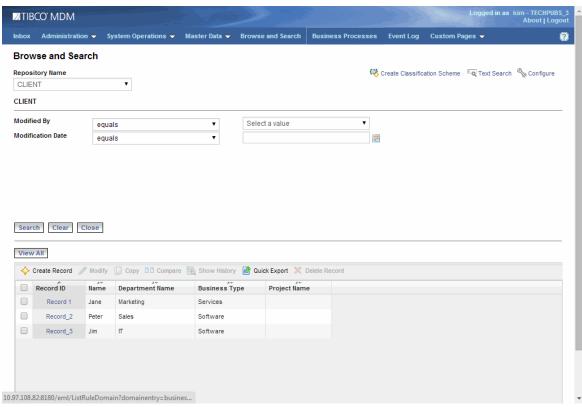

Next, modify an existing record.

9. Select the check box corresponding to **Record\_3** and click **Modify**. The **Modify Client Details** page is displayed.

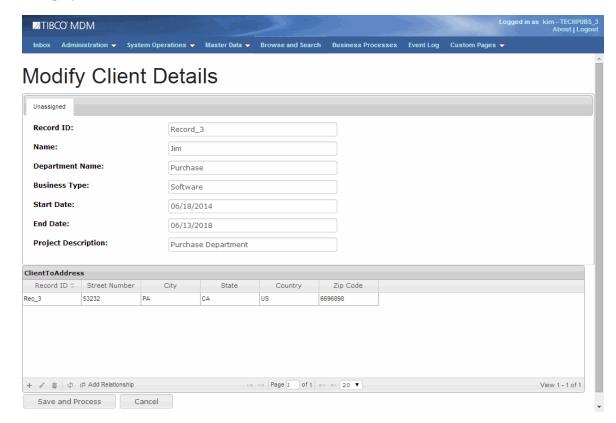

10. Modify the record and click **Save and Process**.

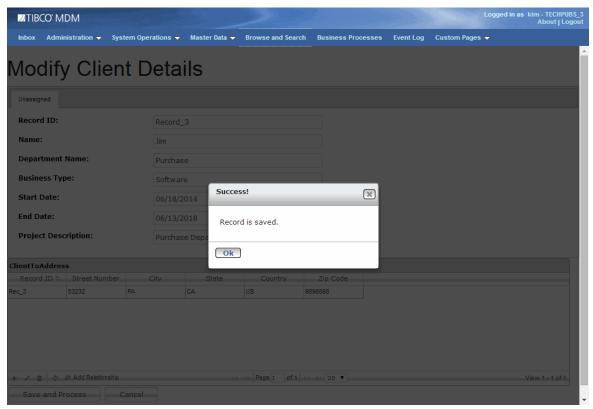

- 11. Click **Ok**.
- 12. The modified record is displayed.

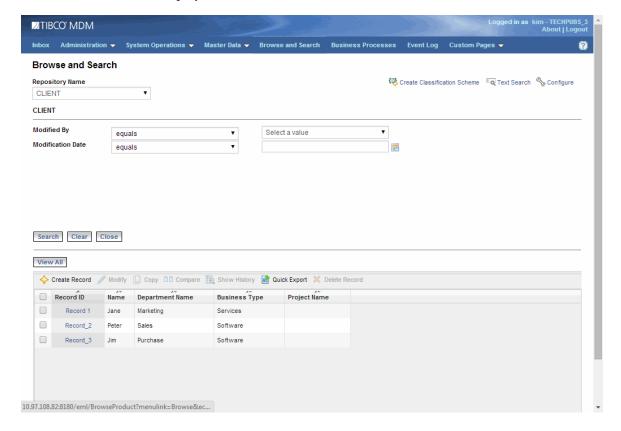